Manual rápido del acceso a SPSS a través del portal de software virtualizado de la Universidad de León

# ulevirtuoso.unileon.es

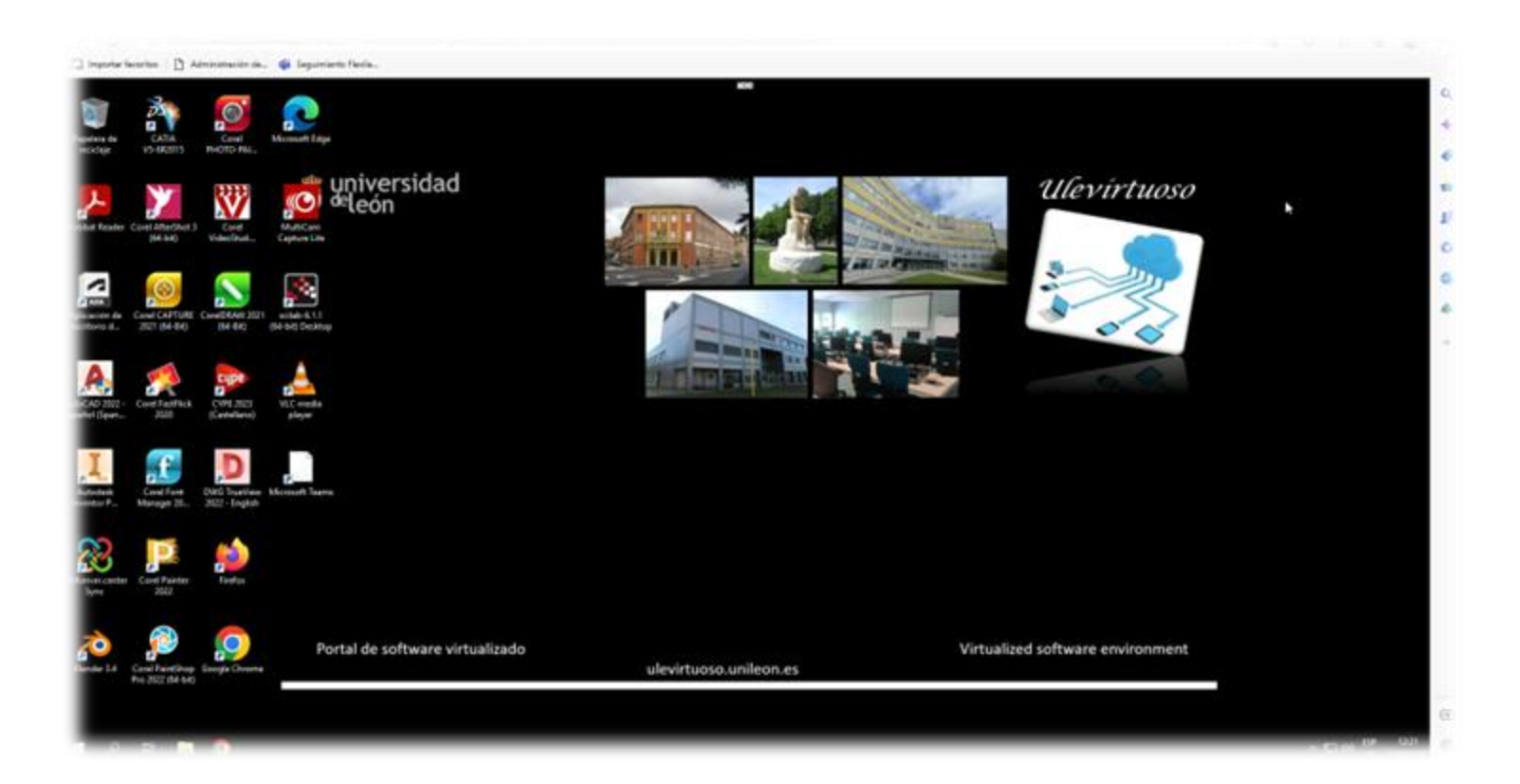

### Procedimiento de acceso online:

En cualquier navegador introduzca la url:

#### ulevirtuoso.unileon.es

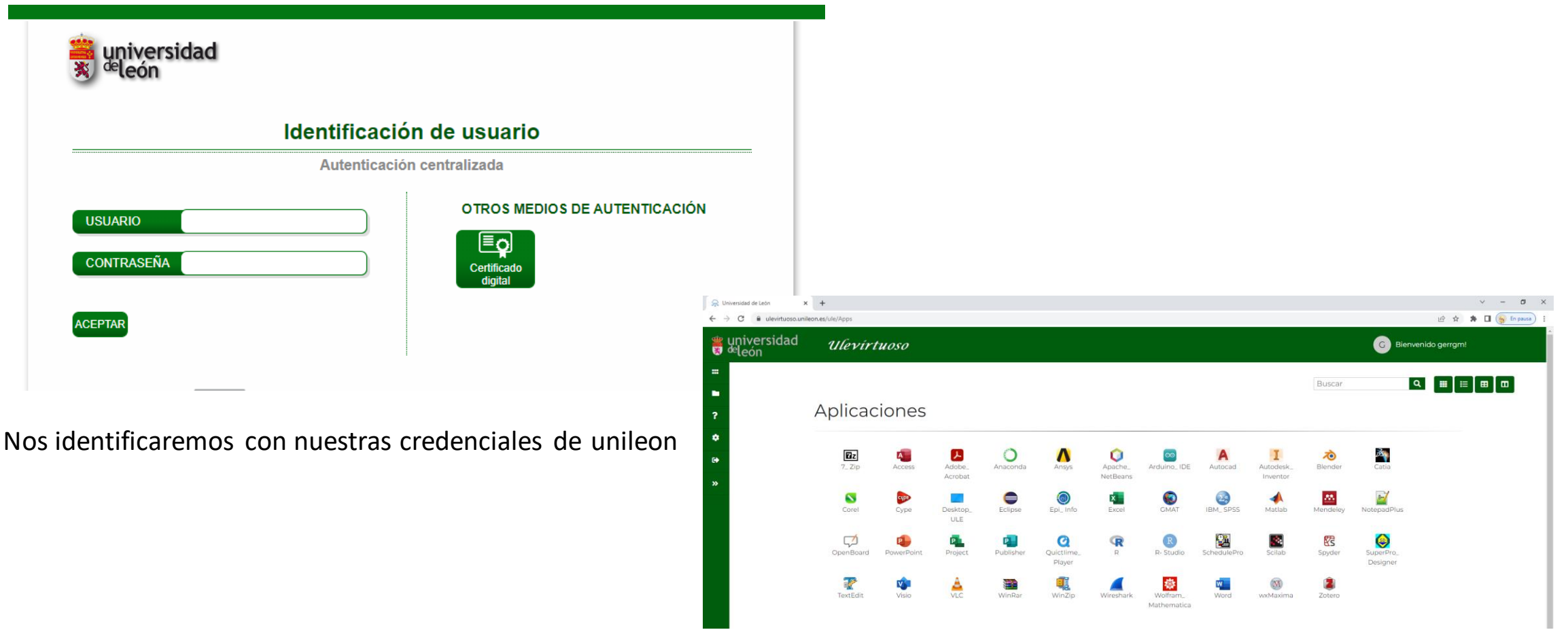

Y accederemos a la página principal del portal

#### Procedimiento de acceso:

• En el menú Aplicaciones encontraremos el icono de acceso IBM\_SPSS. Al hacer click con el ratón se nos abrirá una nueva pestaña del navegador con una sesión de SPSS. Esta sesión se cerrará automáticamente tras un período de inactividad de 40 minutos.

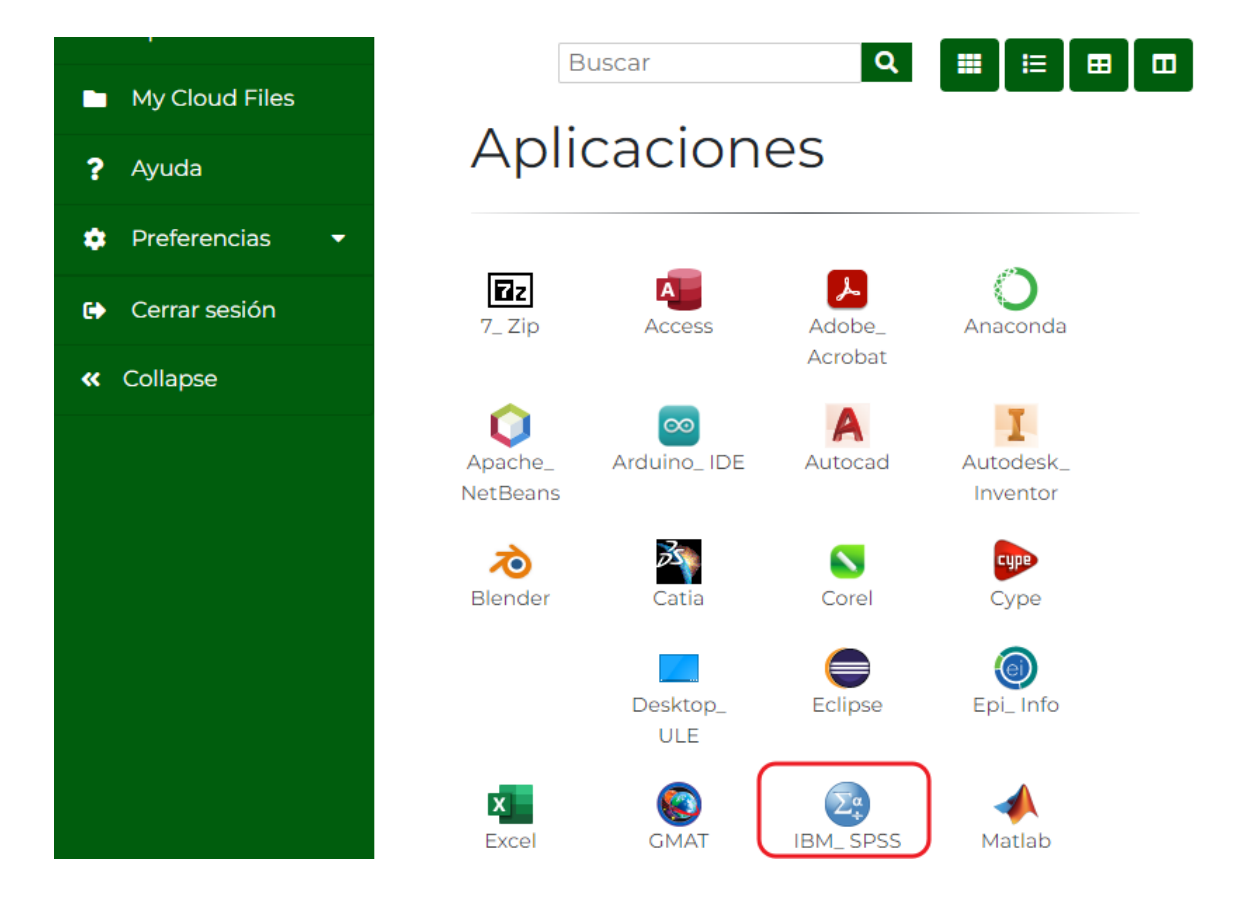

Si minimizamos la aplicación podemos recuperarla haciendo click en el texto MENU de la parte superior.

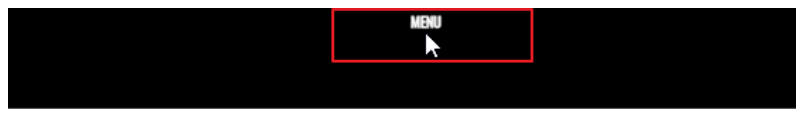

**SPSS Statistics Data Editor** 

#### y después haciendo click en APPS

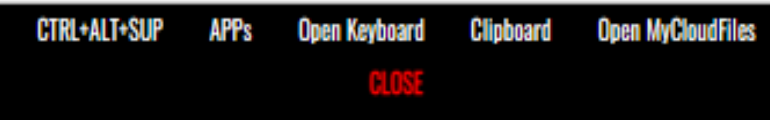

#### Preferencias de usuario

• En el apartado Edit --> Options, puede cambiar las preferencias de usuario y se mantendrán para futuras sesiones.

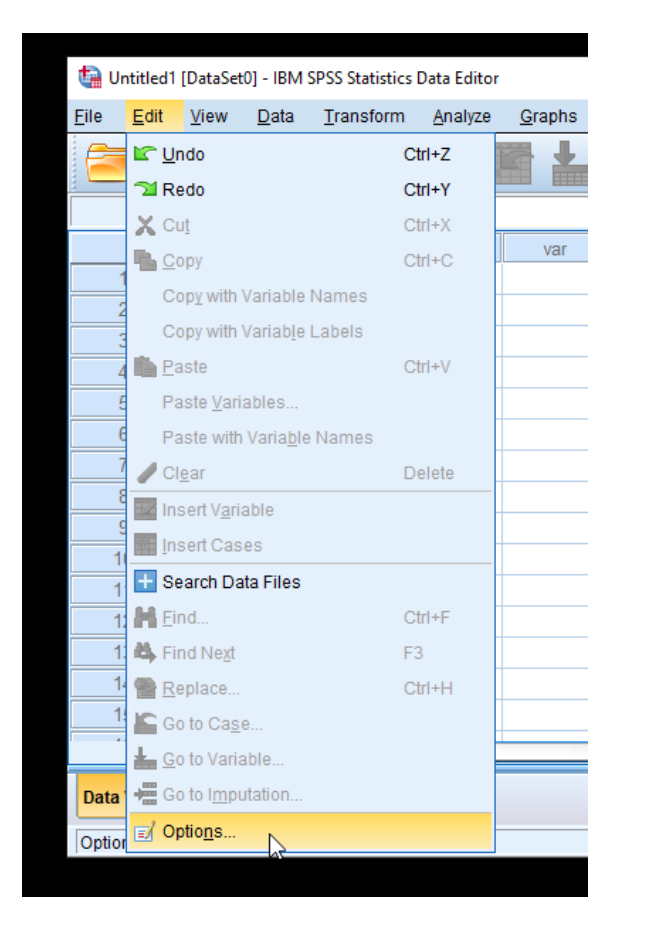

• El idioma puede aparecer en inglés. En la pestaña "Language" puede cambiarlo a "Español".

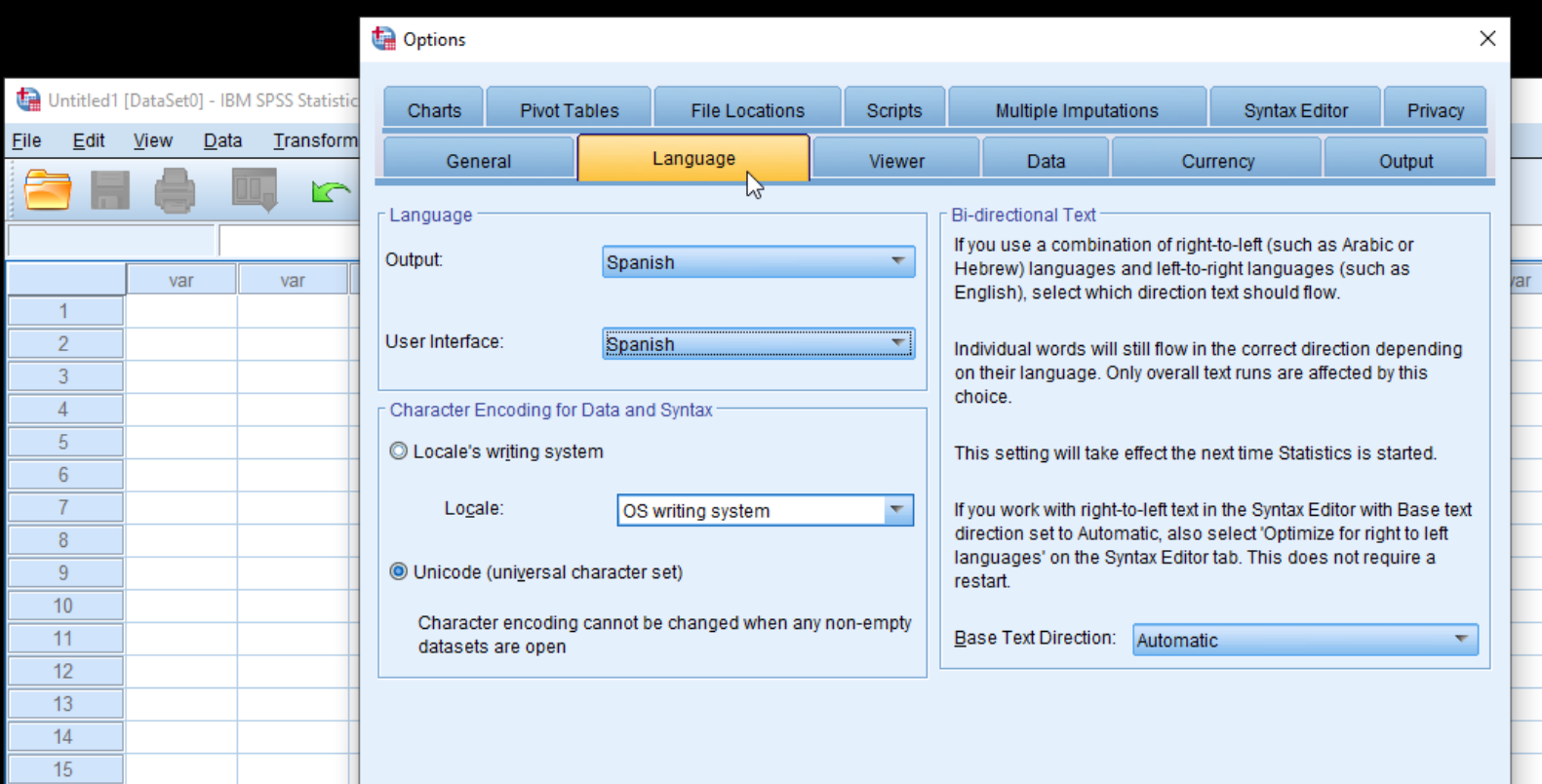

### Manejo de Archivos

Al tratar de abrir un fichero desde SPSS nos ubica por defecto en la carpeta Documents.

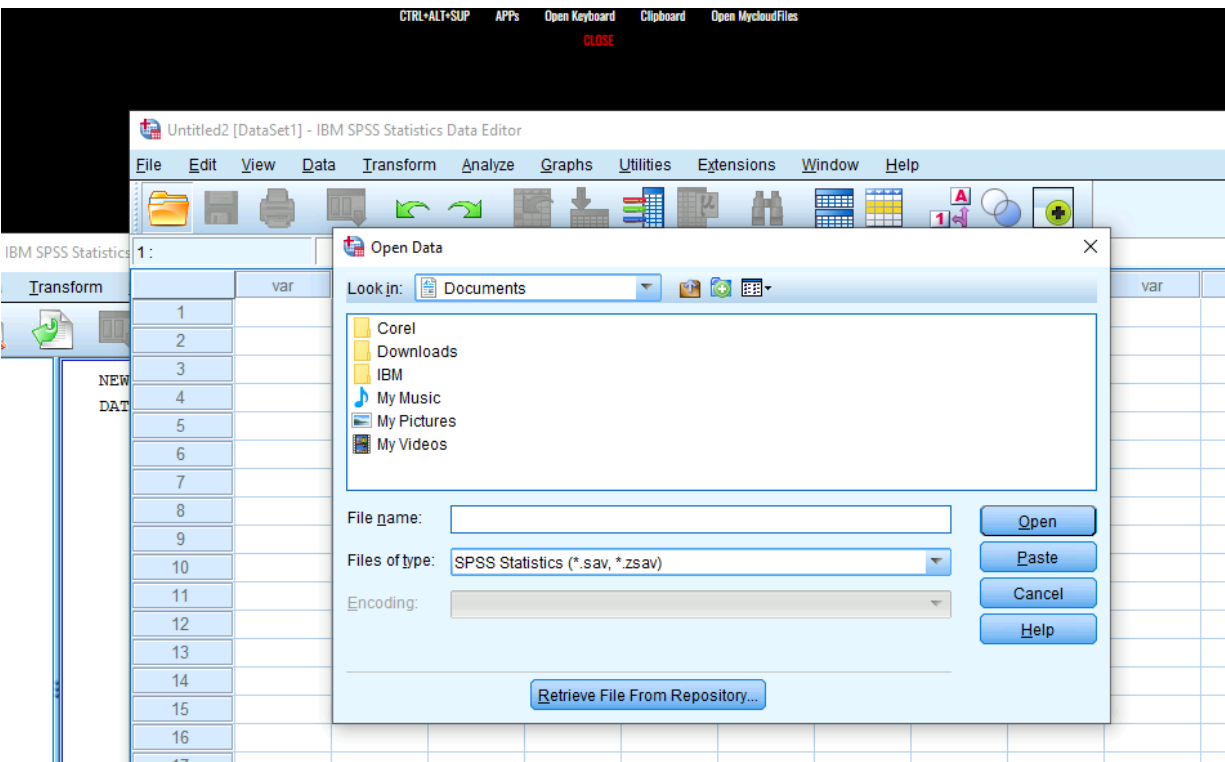

La carpeta Documents que vemos, corresponde con la carpeta Documents que podemos ver si accedemos desde el MENU superior, a la opción "Open MycloudFiles"

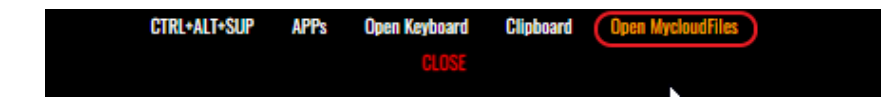

## Manejo de Archivos

Para utilizar nuestros ficheros de SPSS en el entorno virtualizado, primero tenemos que subirlos con la ayuda del gestor de ficheros "My Cloudfiles".

#### Abrir My Cloudfiles

El gestor lo podemos abrir haciendo click en el texto superior MENU, y después en "Open Mycloudfiles". En la mitad inferior se abrirá el gestor.

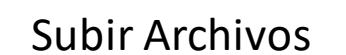

Para subir archivos al servidor podemos :

a) Arrastrarlos directamente desde nuestro equipo a la carpeta deseada

 $\overline{\phantom{0}}$ 

b) Realizarlo mediante el menú Upload Files (flecha hacia arriba)

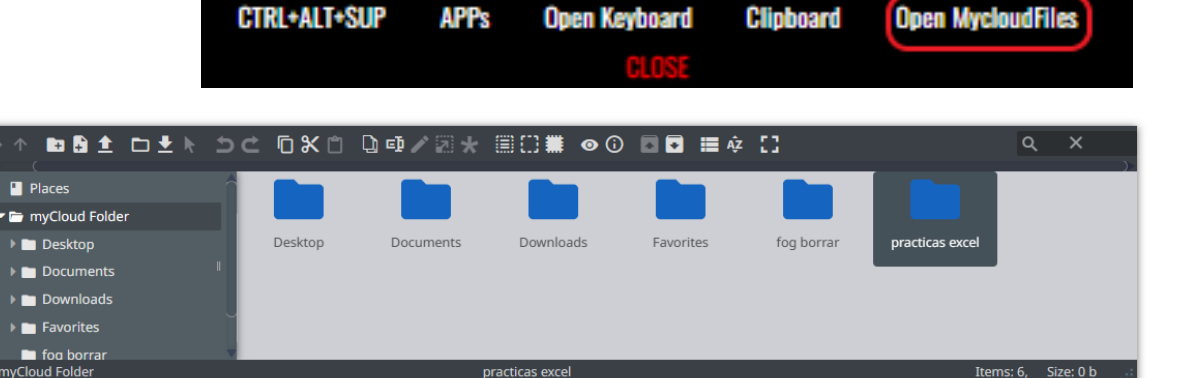

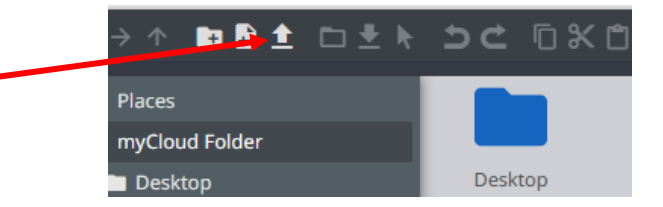

#### Descargar Archivos

Los archivos que se dejen en el portal son persistentes para cada usuario hasta el **final del cuatrimestre** en vigor. Se recomienda descargar los archivos a efectos de copia de seguridad.

Escogeremos la carpeta / archivos deseados y usaremos el icono Download (flecha abajo) para descargarlos a nuestro equipo local donde tenga predeterminado el navegador (normalmente carpeta Descargas)

## Ejecución a través del cliente

Para la ejecución de aplicaciones más pesadas o gráficas se recomienda el uso del cliente de flexilabs. Habrá que instalarlo una única vez y ya nos servirá para futuras conexiones. Se descarga en:

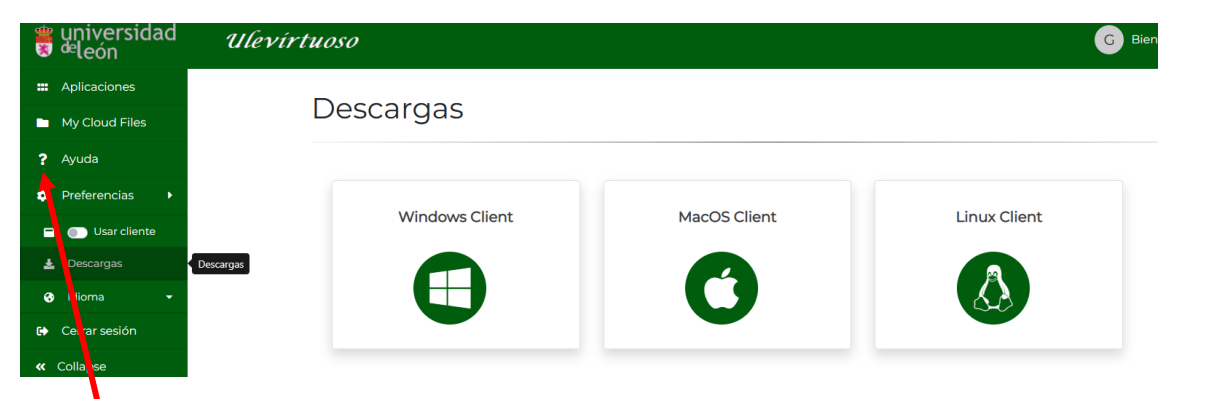

El uso del cliente mejora las prestaciones gráficas y de regeneración de las imágenes en el uso de aplicaciones exigentes de tratamiento gráfico. A la vez permite un manejo más natural de los archivos de usuario, al poder utilizar las unidades locales (discos duro, memorias usb…)

Sin embargo, al requerir la instalación de un cliente y utilizar un archivo de conexión, puede resultar algo más confuso para los usuarios

Menú Preferencias → Descargas

Y ahí escoger el cliente para nuestro sistema operativo

Tras instalar el cliente una única vez, (aceptando las diferentes opciones del instalador), para ejecutar las aplicaciones o escritorios a través de este cliente tendremos que conmutar a ON el botón Preferencias  $\rightarrow$  Usar Cliente

En la Ayuda de la aplicación está ampliada la información de la instalación del cliente, así como el manejo de la aplicación a través del mismo y de los navegadores más habituales

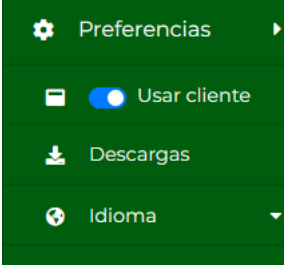

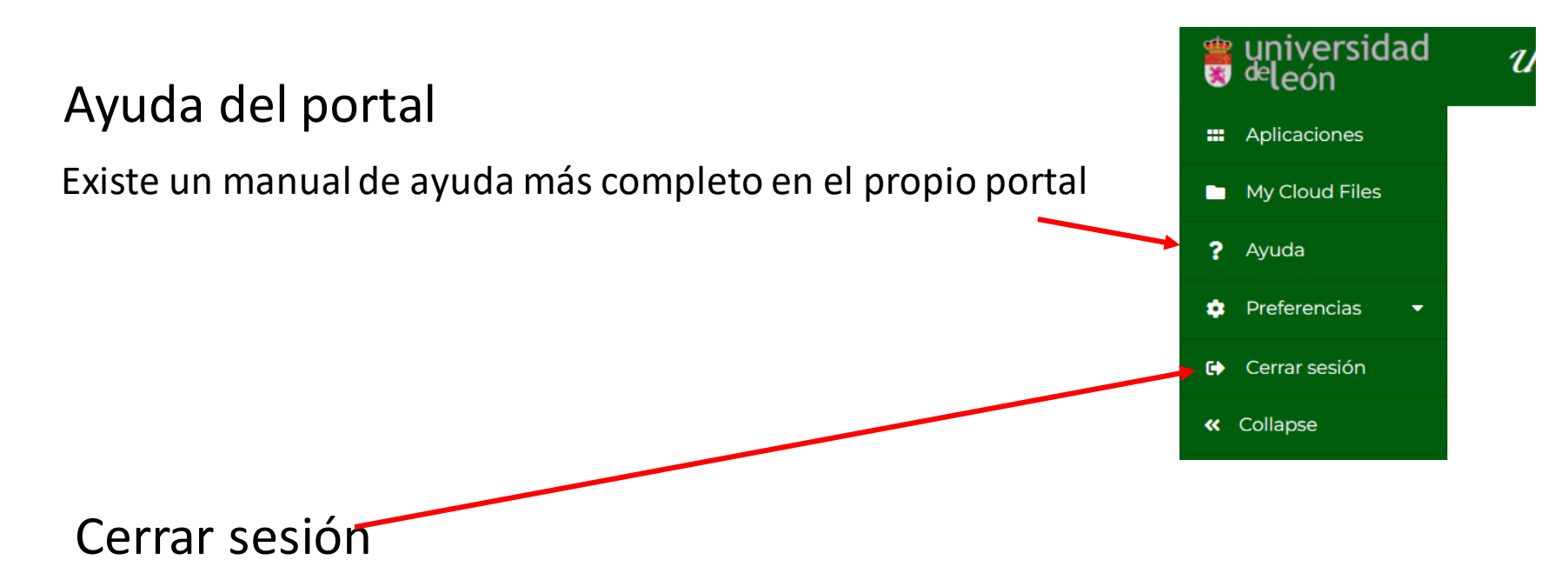

Es conveniente realizar un cierre de la sesión para así completar los procesos de salida adecuadamente.

### Instalación de software en el portal

La solicitud de instalación de software en el portal virtualizado se realizará a través de cau.unileon.es en la sección adquisición de software